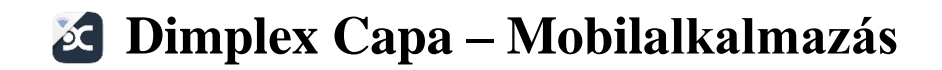

A Dimplex Alta WiFi Fűtőpanelek a Dimplex Capa mobilalkalmazás segítségével távolról is vezérelhetőek. Ha az olyan periódusokban mérsékeljük a helyiségek hőmérsékletértékeit, mint például az alvásidő vagy a házon kívül töltött időszakok, energiát takarítunk meg anélkül, hogy komfortérzetünket kompromisszumra kényszerítenénk.

**A rendszer beállításához legalább iOS 10 vagy Android 7 verziójú operációs rendszerrel rendelkező okostelefon vagy táblagép szükséges. A Dimplex Capa alkalmazás Android 6-os készülékkel is letölthető és futtatható, viszont az ilyen eszközzel nem lehet új fűtőpaneleket felvenni a Helyszínekhez.**

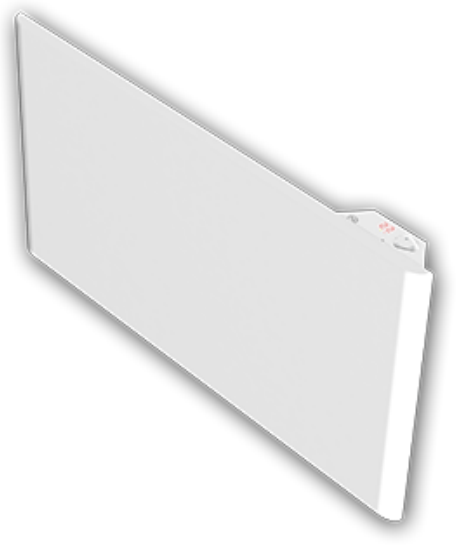

### **Mi az a Helyszín?**

Helyszín lehet például az ön otthona vagy a nyaralója, amin belül a Dimplex Alta WiFi készülékeket elhelyezi. Egy felhasználói fiókhoz korlátlan számú Helyszínt csatolhat, így több ingatlan fűtését is vezérelheti egy alkalmazásból.

### **Hogyan oszthatok meg egy helyszínt egy ismerőssel?**

Egy-egy Helyszínt más felhasználókkal is megoszthat egy e-mailben küldött meghívó segítségével. Lépjen be a "Beállítások" menüpontba, és kattintson a "Felhasználók"-ra a felhasználói beállítások szerkesztéséhez.

Ha ön kapott meghívást egy ismerős Helyszínéhez, létre kell hoznia egy felhasználói fiókot ugyanazzal az e-mail címmel, amelyre a meghívó érkezett, hogy a Helyszínhez hozzáférhessen. Amennyiben Facebookon keresztül szeretne bejelentkezni, kérjük, győződjön meg róla, hogy Facebook fiókja ugyanazt az e-mail címet használja, mint amelyikre a meghívó érkezett.

### **Fűtőpanel hozzáadása a Helyszínhez**

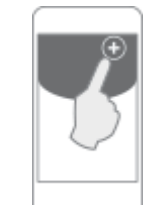

Ha szeretne hozzáadni egy fűtőpanelt valamelyik Helyszínéhez, nyomja meg a vezérlő felület jobb felső sarkában látható "+" gombot!

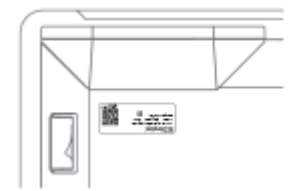

Írja be a termékazonosító kódot (GDID) és a PIN kódot! Mindkét kód megtalálható a készülék hátulján lévő címkén. A kódokat begépelheti manuálisan vagy beolvashatja a címkére nyomtatott QR kód segítségével.

Annak érdekében, hogy egy falra szerelt fűtőpanel hátulján lévő címkéhez könnyebben hozzáférjen, a készülék a fali tartókon található két felső retesz lenyomásával előre billenthető.

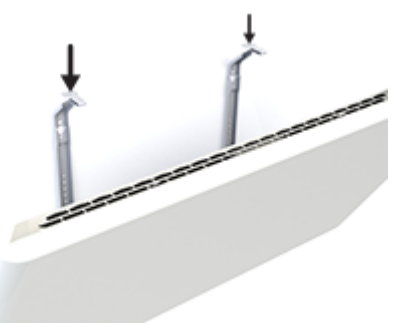

A hozzáadást követően a panelt össze kell párosítani a WiFihálózattal. Ez a készülék Bluetooth (BLE) felderítési módjának aktiválásával történik. Kérjük, hogy a BLE aktiválásáról tájékozódjon a fűtőpanel használati utasításában! Győződjön meg arról, hogy a Bluetooth be van kapcsolva okostelefonján vagy táblagépén, és kövesse az alkalmazásban megjelenő utasításokat! Androideszközökön a helymeghatározó szolgáltatásokat is be kell kapcsolni.

Válassza ki a kívánt WiFi-hálózatot a listából, és írja be a WiFijelszót, ha szükséges!

## **Nem sikerül csatlakoztatni a készüléket?**

- 1. A Bluetooth-os keresés aktiválása előtt győződjön meg róla, hogy a helymeghatározó szolgáltatások be vannak kapcsolva telefonján vagy táblagépén (csak Android esetében). Az Android 7+ operációs rendszerekben helymeghatározási szolgáltatások szükségesek a Bluetooth-eszközök vagy WiFihálózatok kereséséhez.
- 2. Nyissa meg telefonja Bluetooth beállításait, és távolítson el minden "Dimplex" nevű tartalmat a csatlakoztatott egységek listájáról! Ezután próbálja meg hozzáadni a készüléket újra!
- 3. A Dimplex WiFi-rendszer 2,4 GHz-en működik. Ha az ön WiFi routere 5 GHz-en és 2,4 GHz-en is működik, győződjön meg róla, hogy a 2,4 GHz van aktiválva, illetve kiválasztva.
- 4. Ha az alkalmazás PIN-kódot kér, használja a fűtőpanel hátulján lévő PIN-kódot

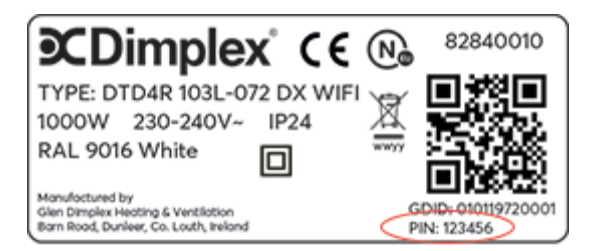

### **Mi a Zóna?**

A Zóna egy olyan helyiség, emelet vagy terület, amelynek ugyanazokat a funkciókat kell követnie. Azokat a fűtőpaneleket, amelyeknek ugyanazt a heti ütemezést és hőmérséklet-beállítást kell követniük, egy Zónába kell rendezni. Példa lehet erre a nappaliban elhelyezett összes panel.

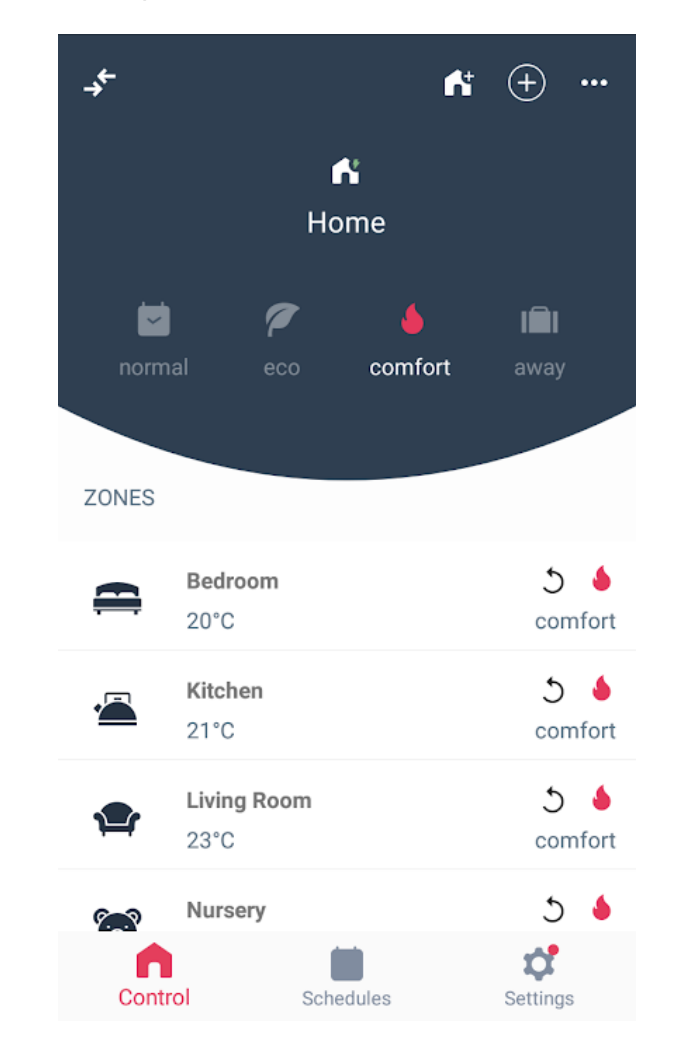

Az alkalmazás Zóna-kontroll felülete tartalmazza a Zónák listáját és mutatja az egyes Zónák aktuális állapotát. A felső kék területen található négy mód-ikon valamelyikének megnyomásával a teljes Helyszín üzemmódja állítható be. Egy-egy Zóna üzemmódjának megváltoztatása a Zónasáv jobb oldali részének megnyomásával történik.

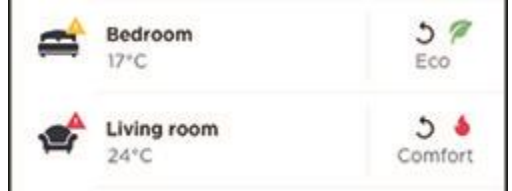

A piros és a sárga figyelmeztető háromszög akkor jelenik meg, ha a Zónában néhány vagy az összes fűtőpanel offline módban van. A piros háromszög azt jelenti, hogy a Zónában található összes készülék offline módban van. A sárga háromszög megjelenése arra utal, hogy a Zónában bizonyos panelek, de nem az összes, offline módban vannak.

## **Offline fűtőpanelek hibaelhárítása**

Nyomja meg és tartsa lenyomva mindhárom gombot a fűtőpanel vezérlőjén!

A készüléken található LED villogni kezd az alábbi színek egyikén:

#### **Piros fény:**

A fűtőpanel nem csatlakozik a helyi hálózathoz. Kérjük, próbálja meg a következőt:

Kapcsolja ki a készüléket, majd újra be! Helyezze a panelt közelebb a WiFi routerhez! Győződjön meg róla, hogy a Wifi-jelszó helyes! A WiFi hitelesítési adatokat a zónabeállításokba belépve a fűtőpanel

opciók kiválasztásával módosíthatja. Ezután kattintson a "WiFikapcsolat módosítása"-ra! Ezzel készülékét a Bluetooth beállítási folyamatok megismétlésére készteti.

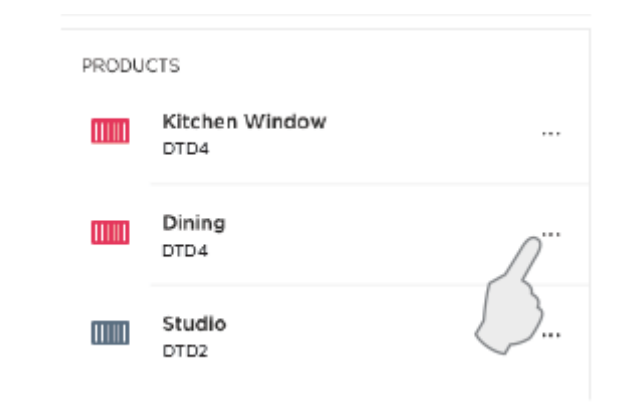

### **Sárga fény:**

A fűtőpanel csatlakozik a helyi hálózathoz, de a felhőszolgáltatásokhoz nem. Kérjük, próbálja meg a következőt:

Ellenőrizze az internetkapcsolatot egy másik eszköz segítségével, így megbizonyosodhat arról, hogy a hálózat működik. Ezután kapcsolja ki a készüléket, majd újra be! Ha ez sem oldja meg a problémát, előfordulhat, hogy a felhőszolgáltatások nem érhetők el. Kérjük, később próbálja meg újra!

### **Zöld fény:**

Minden rendben van, a figyelmeztető ikon rövidesen eltűnik.

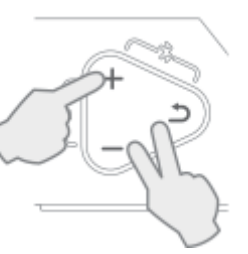

### **Zónabeállítások**

A zónabeállítások funkció eléréséhez kattintson a vezérlő képernyő zónasávjára!

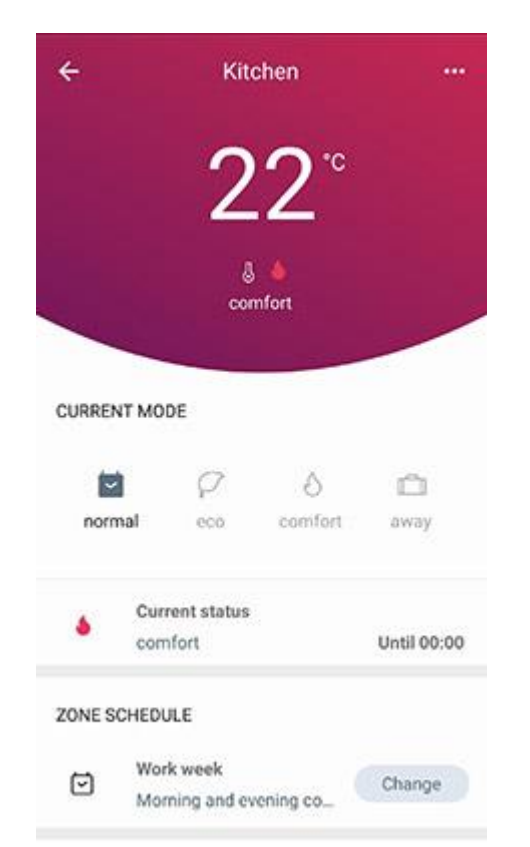

Válasszon ki egy heti zónabeosztást a Zóna normál üzemmódjaként! Ha másik ütemezést nem választ, a 24 órás Komfort ütemezés lesz az alapértelmezett.

A kívánt Komfort és Öko hőmérsékletet az adott helyiség funkciójának megfelelően állíthatja be. Például a nappali Komfort hőmérséklete nagyban eltérhet a hálószoba Komfort hőmérsékletétől.

Az üzemmódok közötti váltáshoz kattintson a Komfort vagy az Öko mód ikonjára! A hőmérséklet-beállítások egy azonos Zónán belül az összes fűtőtestre vonatkoznak. A hőmérsékletet az egy Zónán belül

található fűtőpanelek bármelyikén közvetlenül is beállíthatja. A hőmérséklet módosítása automatikusan szinkronizálódik az alkalmazással és az ugyanabban a Zónában lévő többi fűtőpanellel.

### **Mit jelent az ütemezés?**

Minden Zónának van egy választott heti ÜTEMEZÉSE, amely meghatározza a Zónában lévő fűtőpaneleknek, hogy a hét folyamán hogyan működjenek.

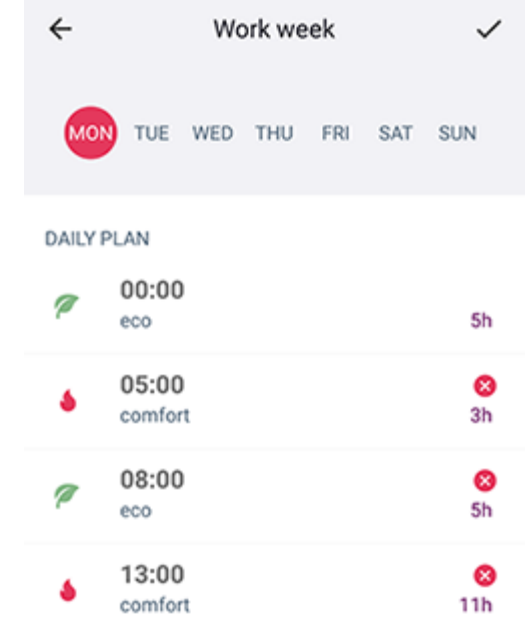

Normál módban a Zóna a kiválasztott ütemezést követi. Ütemezés létrehozásához lépjen be az "Ütemezések" menüpontba, és nyomja meg a "+" gombot! A hét minden napjához 4 különböző periódus adható hozzá, amelyek KOMFORT, ÖKO, HÁZON KÍVÜL vagy OFF módok lehetnek. Az első periódusnak minden nap 00:00 órakor kell kezdődnie. Az utolsó periódus minden nap éjfélig tart.

### **KOMFORT periódus:**

A Komfort fokozatot jellemzően olyan periódusokban érdemes alkalmazni, amikor otthon tartózkodik, és egy komfortos hőmérsékletet szeretne beállítani. Minden Zónának megvan a maga saját, független Komfort hőmérséklet-beállítása. Az ön által preferált Komfort hőmérséklet az applikáció zónabeállítások menüpontjában adhatja meg. A hőmérsékletet az egy Zónán belül található fűtőpanelek bármelyikén közvetlenül is beállíthatja. A hőmérséklet módosítása automatikusan szinkronizálódik az alkalmazással és az ugyanabban a Zónában lévő többi panellel.

# **ÖKO periódus:**

Az Öko fokozatot jellemzően olyan időszakokban érdemes alkalmazni, amikor nem tartózkodik a Helyszínen, vagy éjszaka, amikor alszik. Minden Zónának megvan a maga saját, független Öko hőmérséklet-beállítása. Az ön által preferált Öko hőmérséklet az applikáció zónabeállítások menüpontjában adható meg. A hőmérsékletet az egy Zónán belül található fűtőpanelek bármelyikén közvetlenül is beállíthatia. A hőmérséklet módosítása automatikusan szinkronizálódik az alkalmazással és az ugyanabban a Zónában lévő többi panellel.

# **HÁZON KÍVÜL periódus:**

A Házon kívül fokozatot jellemzően olyankor érdemes alkalmazni, amikor az adott Zóna hosszabb ideig lakatlan, de mégis szeretne egy alaphőmérsékletet tartani. A Házon kívüli hőmérséklet 7°C-on van rögzítve és nem módosítható.

## **OFF periódusok:**

Az Off (Ki) fokozat biztosítja, hogy a Zónában minden fűtőpanel készenléti módba legyen kapcsolva. Az Off funkciót általában olyan időszakokban érdemes alkalmazni, amikor a Zónát egyáltalán nem szükséges fűteni.

## **Mit jelent a felülírás?**

A normál heti beosztás átmenetileg mellőzhető, ha más igények merülnek fel. Ezt nevezik felülírásnak. A felülírás korlátozott időre megszakítja a normál ütemezést, és azt az alternatív módok egyikével helyettesíti: KOMFORT, ÖKO vagy HÁZON KÍVÜL. A felülírás alkalmazható egy teljes Helyszínre vagy csak bizonyos Zónákra. Ha a felülírást a teljes Helyszínre alkalmazza, akkor zónaszinten minden aktív felülírás törlődik.

A felülírás időtartama lehet ÁLLANDÓ, tarthat A KÖVETKEZŐ ÜTEMEZÉS-VÁLTOZÁSIG vagy EGY ADOTT DÁTUMIG.

# ÁLLANDÓ:

A felülírás addig tart, amíg ön úgy nem dönt, hogy manuálisan megszakítja. Ez a felülírás akkor hasznos, ha a normál módba történő visszatérés időpontja bizonytalan.

# A KÖVETKEZŐ ÜTEMEZÉS-VÁLTOZÁSIG:

A felülírás a heti ütemezés soron következő eseményéig tart. Két ütemezett periódus közötti váltás pillanatában minden Zóna visszatér normál módba. Olyan heti ütemezés esetében, amelyben nincsenek periódusváltások, a felülírás éjfélkor törlődik.

## EGY ADOTT DÁTUMIG:

A felülírás egy választott dátumig, illetve időpontig tart.

# **Automatikus frissítések**

A Dimplex Alta WiFi fűtőpanelek rendszeres szoftverfrissítéseket kapnak, hogy mindig a legújabb verzió legyen telepítve. Amint a panel csatlakozik a helyi WiFi-hálózathoz, a rendszer automatikusan letölti a legfrissebb szoftvert, így biztosítva, hogy az ön készüléke a legújabb funkciókkal rendelkezzen.

Szoftverfrissítés közben előfordulhat, hogy a fűtőpanel kijelzője és nyomógombjai néhány percig nem reagálnak. Ilyen esetben kérjük, várjon, és később próbálja meg újra a készüléket működtetni!

### **Hogyan állítsuk be a Dimplex Capa hangasszisztenst?**

Kérjük, telepítse a Google Home és a Google Assistant alkalmazásokat készülékére!

Előfordulhat, hogy ön, Google Home felhasználóként az alábbi lépéseket már beállította telefonján:

- 1. Telepítse a Google Home alkalmazást készülékére (a Google Play Áruházból vagy az Apple App Store-ból)!
- 2. Telepítse a Google Assistant alkalmazást készülékére (a Google Play Áruházból vagy az Apple App Store-ból)!
- 3. Hozzon létre egy felhasználói fiókot vagy jelentkezzen be meglévő fiókjába!
- 4. Futtassa végig az "Új otthon létrehozása" beállítási folyamatait!
- 5. Adja hozzá Google Home hangszóróját a létrehozott Otthonhoz! A megfelelő működés érdekében a hangszóró beállításakor győződjön meg róla, hogy a "Személyes találatok" funkciót engedélyezte!

### **Adja hozzá az angol nyelvet mobilkészülékéhez!**

A Dimplex Capa alkalmazás jelenleg csak az angol nyelvet támogatja. Ha az ön készülékén bármilyen más nyelv van beállítva, ez egy fontos lépés.

- 1. Nyissa meg készülékén a beállításokat!
- 2. Győződjön meg róla, hogy az angol a kiválasztott nyelv!

## **Adja hozzá az angol nyelvet a Google Home alkalmazásához!**

A Dimplex Capa alkalmazás jelenleg csak az angol nyelvet támogatja. Ha az ön készülékén bármilyen más nyelv van beállítva, ez egy fontos lépés.

- 1. Nyissa meg a Google Home applikációt!
- 2. Kattintson a Fiókjára!
- 3. Kattintson a "Beállítások"-ra, majd a "Segéd"-re, végül a "Nvelvek"-re!
- 4. Kattintson a "Nyely hozzáadása" menüpontra!
- 5. Válassza az English UK (vagy English US) nyelvet!

### **Töltse le az elérhető műveletek listáját!**

### Android:

- 1. Nyissa meg a Google Home applikációt!
- 2. Kattintson a Fiókjára!
- 3. Kattintson a **Beállításokra**, majd a **Szolgáltatásokra**, végül a **Felfedezésre**!
- iOS:
	- 1. Nyissa meg a Google Home applikációt!
	- 2. Kattintson a Fiókjára!
	- 3. Kattintson a **Felfedezésre**!

## **A Dimplex Capa alkalmazás kiválasztása**

Ha a műveletek listájában rákeres a "Dimplex Capa" kifejezésre, a következő jelenik meg:

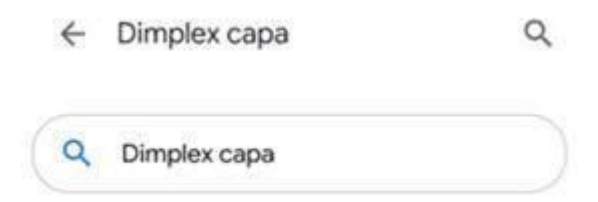

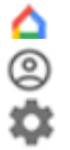

☺

1. Kattintson a Dimplex Capa ikonra (Android) vagy a menü ikonra a jobb oldalon (iOS)!

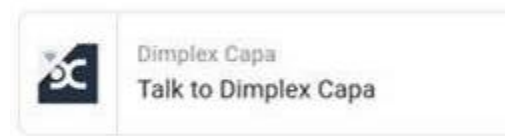

2. Kattintson a "Link" gombra! Ezzel megnyitja a Dimplex Capa bejelentkezési felületét.

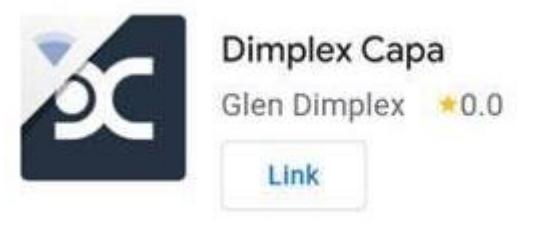

3. Jelentkezzen be Dimplex Capa fiókjával!

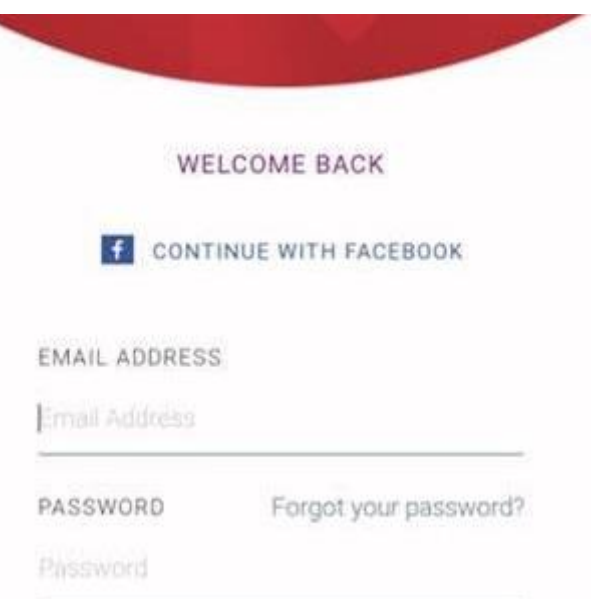

4. Amikor visszatér a Google Home alkalmazáshoz, a "Link" gomb "Unlink"-re változik.

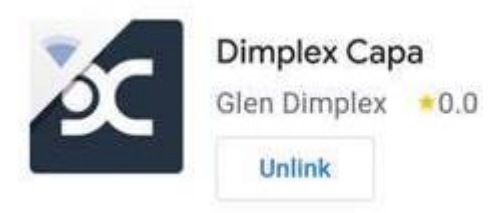

### **Győződjön meg róla, hogy a Helyszínek és Zónák nevei angolul vannak megadva!**

- 1. Nyissa meg a Dimplex Capa alkalmazást a telefonján!
- 2. Győződjön meg róla, hogy minden ön által vezérelni kívánt Helyszínnek egységes angol elnevezése van, pl. Home, Cabin, House, Office stb.
- 3. Győződjön meg róla, hogy valamennyi Zóna olyan névvel rendelkezik, amely szerepel az előre meghatározott zónalistánkban!

## **Helyek és Kategóriák:**

Home, Office, Holiday Home

### **Zónanevek:**

Hallway, Kitchen, Living Room, Dining room, Bathroom One, Bathroom Two, Bedroom One, Bedroom Two, Bedroom Three, Bedroom Four, Storage room, Upstairs, Downstairs, Room One, Room Two, Room Three.

Floor One, Floor Two, Floor Three, Office One, Office Two, Office Three, Kitchen, Reception, Room One, Room Two, Room Three.

Hallway, Kitchen, Living Room, Dining room, Bathroom One, Bathroom Two, Bedroom One, Bedroom Two, Bedroom Three, Bedroom Four, Storage room, Upstairs, Downstairs, Room One, Room Two, Room Three.

### **Használja a Google Action-t!**

Mostanra elvileg minden funkció be van állítva. Próbáljon meg beszélni az asszisztenséhez! Kezdheti például a következőkkel:

- "Talk to Dimplex Capa"
- "Ask Dimplex Capa to increase temperature"
- "Ask Dimplex Capa to decrease temperature"
- "Ask Dimplex Capa to set temperature"
- "Ask Dimplex Capa to change mode"
- "Ask Dimplex Capa to get next mode"
- "Ask Dimplex Capa when mode ends"

Ha már magabiztosan használja a rendszert és nincs szüksége segédletre, megpróbálkozhat olyan kifejezésekkel is, mint:

- "Ask Dimplex Capa to increase temperature in Kitchen by 2 degrees"
- "Ask Dimplex Capa to decrease temperature in Bedroom One by 3 degrees"
- "Ask Dimplex Capa to set temperature in Kitchen to 22 degrees"
- "Ask Dimplex Capa to set normal in Kitchen"
- "Ask Dimplex Capa to set constant eco in Bedroom One"
- ..Ask Dimplex Capa to set eco in Kitchen until 3pm"
- Ask Dimplex Capa to set constant comfort in all zones"
- "Ask Dimplex Capa to get next mode in Kitchen"
- "Ask Dimplex Capa to when mode ends in Kitchen"

Az Action használatához nem feltétlenül szükséges Google Home hangszóró. Ha a Google Assistant alkalmazás le van töltve a telefonjára/tabletjére, a Google Action ugyanúgy működik.

## **Adatvédelmi irányelvek**

A GDC Group Ltd. (Angliában és Walesben a 01313016 számmal bejegyezve), az Ability Projects Ltd. (Angliában és Walesben a 04088764 számmal bejegyezve) és a Glen Dimplex Heating & Ventilation Ireland uc (Írországban az IE00049461 számmal bejegyezve) Glen Dimplex Heating & Ventilation ("GDHV") néven kereskedik.

A GDC Group Ltd. és az Ability Projects Ltd. székhelye: Millbrook House, Grange Drive, Hedge End, Southampton, Hampshire, SO30 2DF. A Glen Dimplex Heating & Ventilation Ireland uc székhelye: Barn Road, Co Louth, Dunleer, Co Louth 221213. A cégcsoport minden tagja (külön és együtt) elkötelezett az ön személyes adatainak védelme és tiszteletben tartása mellett.

A hatályos adatvédelmi jogszabályok értelmében mi vagyunk az adatkezelő, és az ön személyes adatait az (EU) 2016/679. sz. Általános Adatvédelmi Rendeletének és a személyes adatok védelmére vonatkozó nemzeti jogszabályoknak megfelelően dolgozzuk fel.

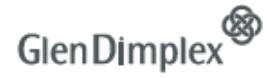

Magyar-Norvég Kft. – 1148 Budapest, Nagy Lajos király útja 81. Telefon: 06-1-363-3058 E-mail: info@glendimplex.hu